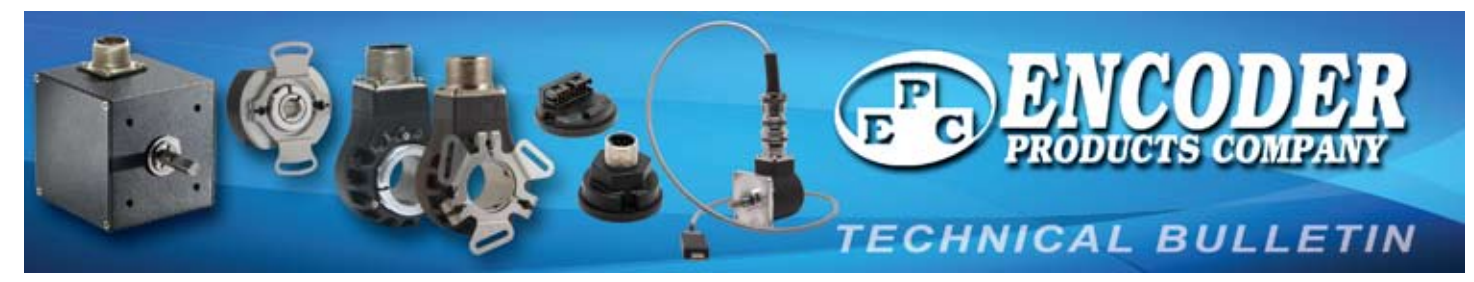

# TB-537: Quick Start Instructions for Programmable Accu-CoderPro™ Encoders

For complete details, see User Guide included on Field Programming Software USB Flash Drive, also available online at: http://encoder.com/core/files/encoder/uploads/files/User\_Guide-Field\_Programming\_Software.pdf

## *System Requirements for EPC Field Programming Software:*

Operating System: Windows 7, Windows 8/8.1, Windows 10, Windows 11, Processor: 1 GHz or faster, RAM: 1 GB (32-bit) or 2 GB (64-bit) **HDD Space: 5 GB, Interface: USB 2.0 (or higher), Display Resolution: 800x600 dpi or better HDD Space: 5 GB, Interface: USB 2.0 (or higher), Display Resolution: 800x600 dpi or better**

**NOTE:** PR1 Driver from *Accu-CoderPro™ Field Programmer* (see Figure1) must be installed before connecting encoder and *USB Programming Module* (see Figure 2) to computer.

### *Administrator privileges are required for installation.*

- 1. Install Field Programming Software
	- a. Insert Field Programmer Installation USB flash drive into available USB port (see *Figure 1*).

b. Navigate to the directory for the USB flash drive and open the appropriate installer folder for your machine (x64 for 64-bit or x86 for 32-bit).

## *-OR-*

a. Download the Field Programming Software from

### **www.encoder.com**

b. Select the appropriate installer for your machine (64-bit or 32-bit) and save to your local drive. c. Unzip the folder.

2. Double-click setup.exe. You will be prompted to enter administrator credentials.

NOTE: If you right-click on setup.exe, "Run as Administrator" is an option on the pop-up menu. Do not choose this option because the software will not install correctly.

3. Follow the installer prompts to install the USB driver and Field Programming Software. Installer will add desktop icon during installation (see *Figure 4*).

Note: The installer package may request the installation of Microsoft .NET Framework and Visual C++ Redistributables if they are not already present on your machine.

- 4. Connect Interface Cable to encoder (see *Figure 2*).
- 5. Connect Interface Cable to USB Programming Module (see *Figure 2*).
- 6. Insert USB Programming Module into a USB 2.0 or higher port on computer or tablet. (see *Figure 3)*.

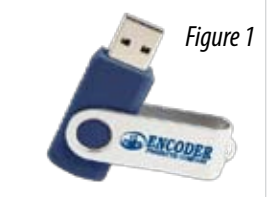

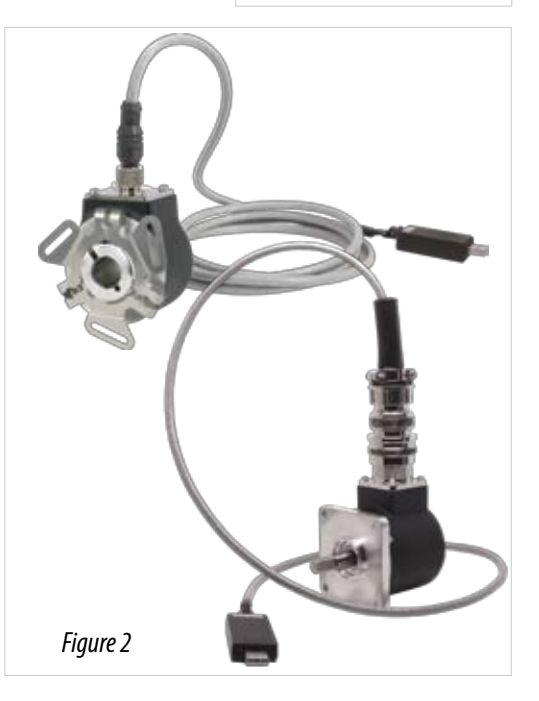

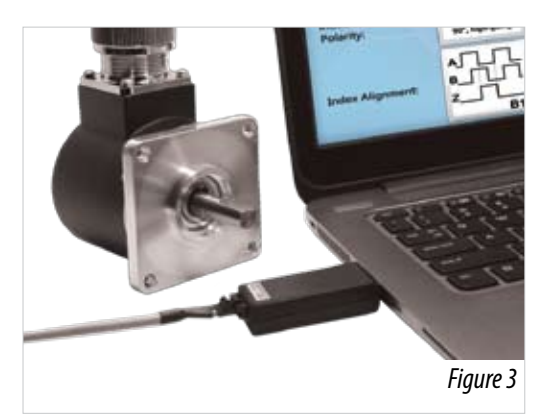

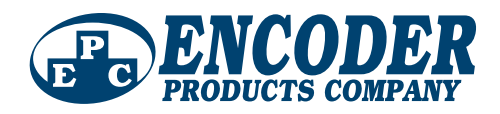

## TB-537: Quick Start Instructions for Programmable Accu-CoderPro™ Encoders

- 7. Open Field Programming Software by doubleclicking desktop icon (see *Figure 4)*.
- 8. Change **New Settings** fields to desired configuration *(see Figure 5).*
- 9. Click **Program New Settings** to program the encoder (*see Figure 5*).
- 10. When programming is complete, prompt will appear (*see Figure 6*).
- 11. Before disconnecting encoder from Interface Cable, choose from the exit options that appear on-screen *(see Figure 6).*

If you are only programming one unit, click **Exit** to close the program.

If you are programming multiple units, select either **Program Another** or **Program Another Same Settings**.

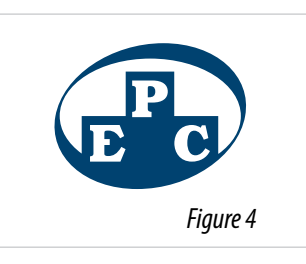

### **EPC Field Programming Software**

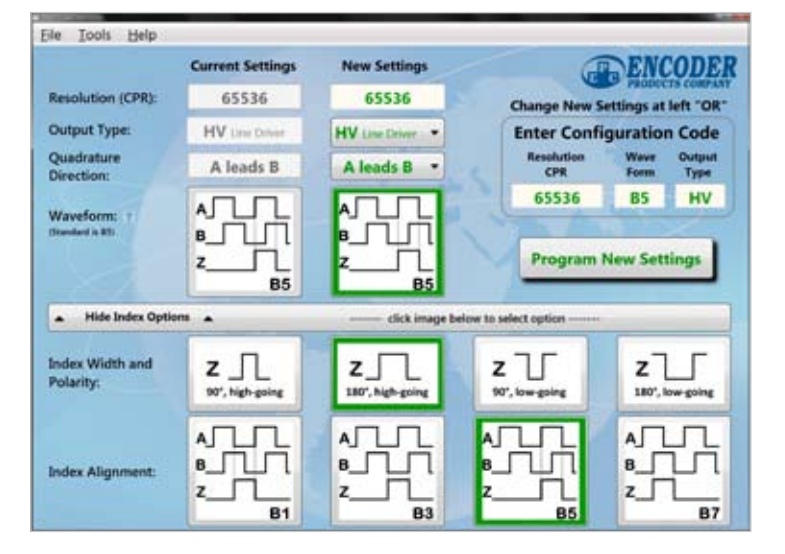

*Figure 5*

NOTE: Additional blank labels are provided with each encoder. For each encoder, record the new programmed settings on a label<br>with a permanent marker. Apply new label on encoder next to factory. label.

> **DO NOT REMOVE original factory label.**

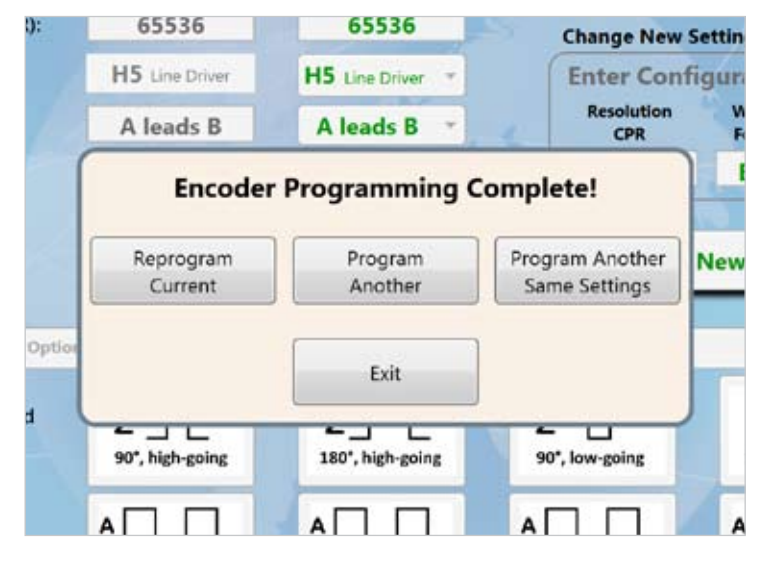

*Figure 6*

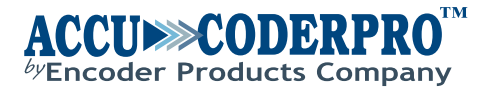

Encoder Products Company PO Box 249 • Sagle ID 83860 1-800-366-5412 • www.encoder.com • sales@encoder.com